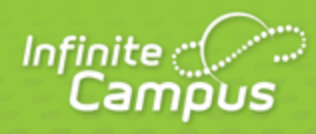

# **Posting Grades through the Grade Book**

September 2014

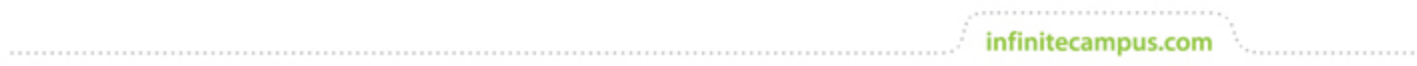

**This document is intended for restricted use only.** 

**Infinite Campus asserts that this document contains proprietary information that would give our competitors undue advantage should they come into possession of any part or all of it. As such, this document cannot be publicly disclosed unless so ordered by a court of competent jurisdiction.**

©2014 Infinite Campus, Inc. All rights reserved.

INFINITE CAMPUS and Transforming K12 Education are registered trademarks of Infinite Campus, Inc. The INFINITE CAMPUS logo is a trademark of Infinite Campus, Inc. This publication, or any part thereof, may not be reproduced or transmitted in any form or any means, electronic or mechanical, including photocopying, recording, storage in an information retrieval system, or otherwise, by anyone other than Infinite Campus, Inc. without written permission of Infinite Campus, Inc., 4321 109th Avenue NE, Blaine, MN 55449, tel. (651) 631-0000, email info@infinitecampus.com.

## **Posting Grades through the Grade Book**

[Posting Grades\\*](#page-2-0) | [Posting Grades when Using Power Law \(Prior to E.1438\)](#page-5-0) | [Posting Grades when Using](#page-6-0) [Power Law \(After E.1438\)](#page-6-0)

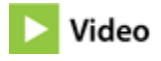

#### **PATH:** Campus Instruction > Grade Book

Posting grades copies the grades entered in the Grade Book to students' Grades tab. This is also the grade that posts to the students' [Transcripts](https://community.infinitecampus.com/kb/pages/viewpage.action?pageId=5570713) using the [Transcript Post Wizard](https://community.infinitecampus.com/kb/display/DOC/Transcript+Post), if Post to Transcript is marked for the [grading task](https://community.infinitecampus.com/kb/pages/viewpage.action?pageId=3309870) or [standard](https://community.infinitecampus.com/kb/display/DOC/Standards+Bank).

Automatic posting means clicking Post moves the In Progress grade or proficiency estimate to the Posted column. Manual means that the teacher is responsible for analyzing the data and determining the student's performance. The posting options available depend on the [grade calculation options](https://community.infinitecampus.com/kb/pages/viewpage.action?pageId=18059708) selected.

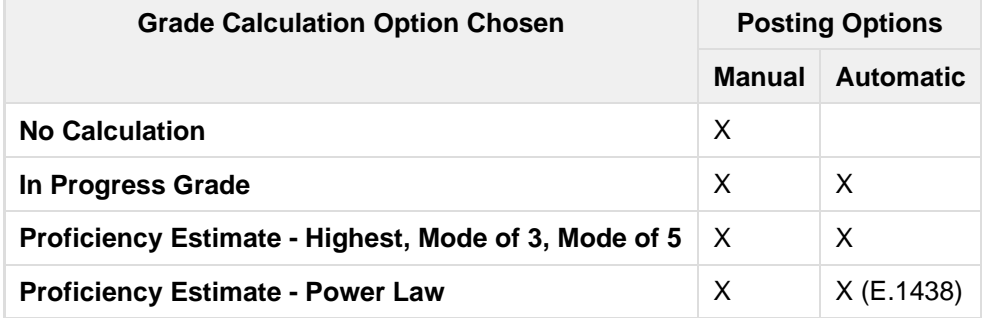

#### <span id="page-2-0"></span>**Posting Grades\***

\* Posting grades is different for standards where the In Progress grade is calculated using Power Law.

To post grades, review the In Progress portion of the Grade Totals. Click the orange **Post** button to open the post grades window.

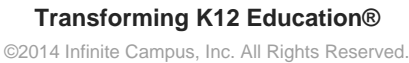

infinitecampus.com

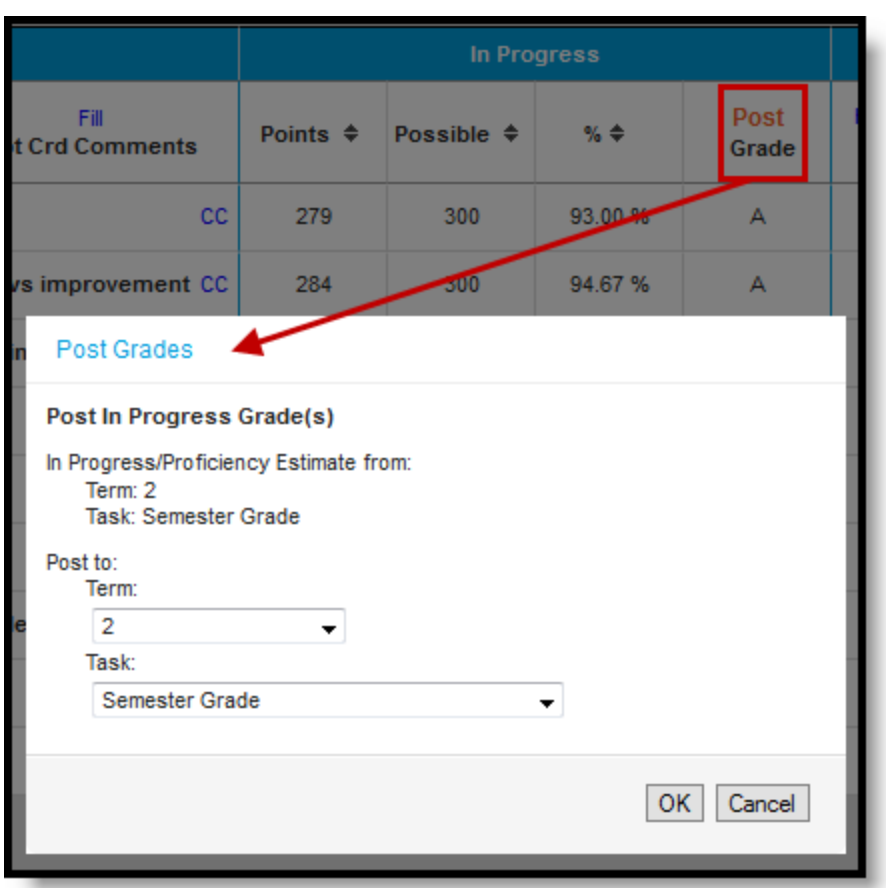

This window shows the source and destination of the grades you are posting. The current **Term** and **Task** appear in the from section.

If different, select the destination **Term** and **Task** from the dropdown lists. You can only select a task as the destination if the **grading window** is open for the [grading task](https://community.infinitecampus.com/kb/pages/viewpage.action?pageId=3309941) or [standard.](https://community.infinitecampus.com/kb/display/DOC/Standards) The grading window does not need to be open for the source term and task to post grades. Change the destination term and task if you want to post the grades to another task, such as an Progress Report task that is used to report grades but doesn't have any assignments.

Click **OK** to copy grades from the In Progress columns to the Posted section, if the In Progress grade is a valid option in the [score group.](https://community.infinitecampus.com/kb/display/DOC/Score+Groups+and+Rubrics) Grades are not yet posted. If you posted grades from one task another, the destination task opens.

Review the **Posted** grades and make modifications as desired, such as a grade that could round up to the next letter grade. Options in the grade dropdown list are based on the [score group](https://community.infinitecampus.com/kb/display/DOC/Score+Groups+and+Rubrics) aligned to the [grading task,](https://community.infinitecampus.com/kb/pages/viewpage.action?pageId=3309870) rather than the grading scale which determined the In Progress grade.

#### KNOWLEDGE BASE - POSTING GRADES THROUGH THE GRADE BOOK

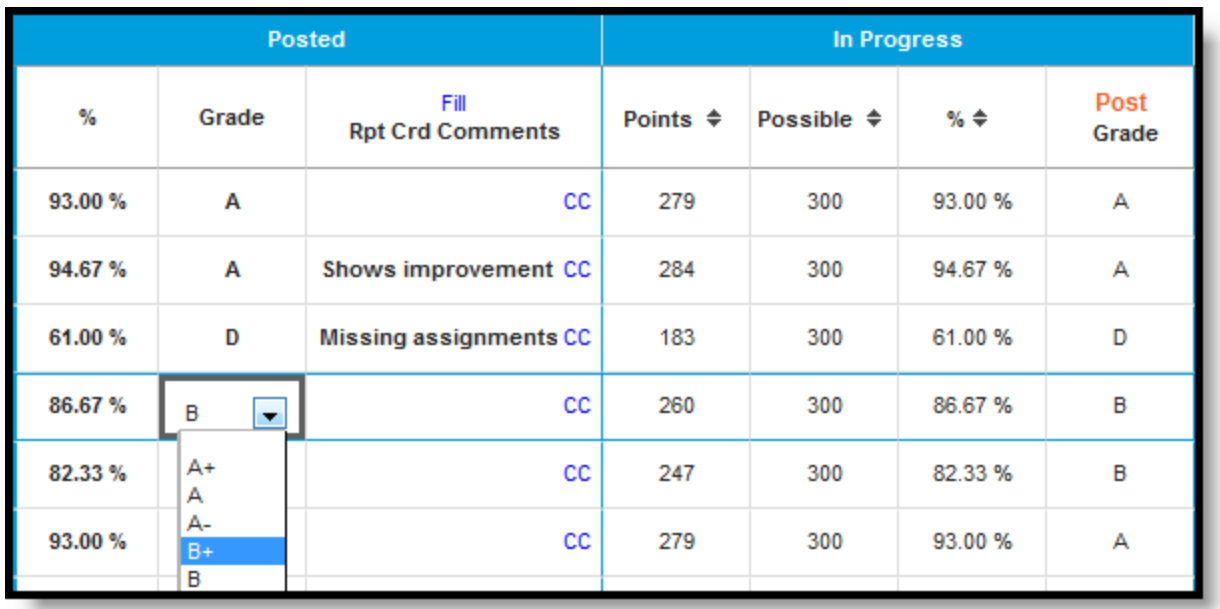

infinitecampus.com

Enter any comment in the **Report Card Comments** column or click the CC (canned comments) link to open the comments window.

Canned Comments Window

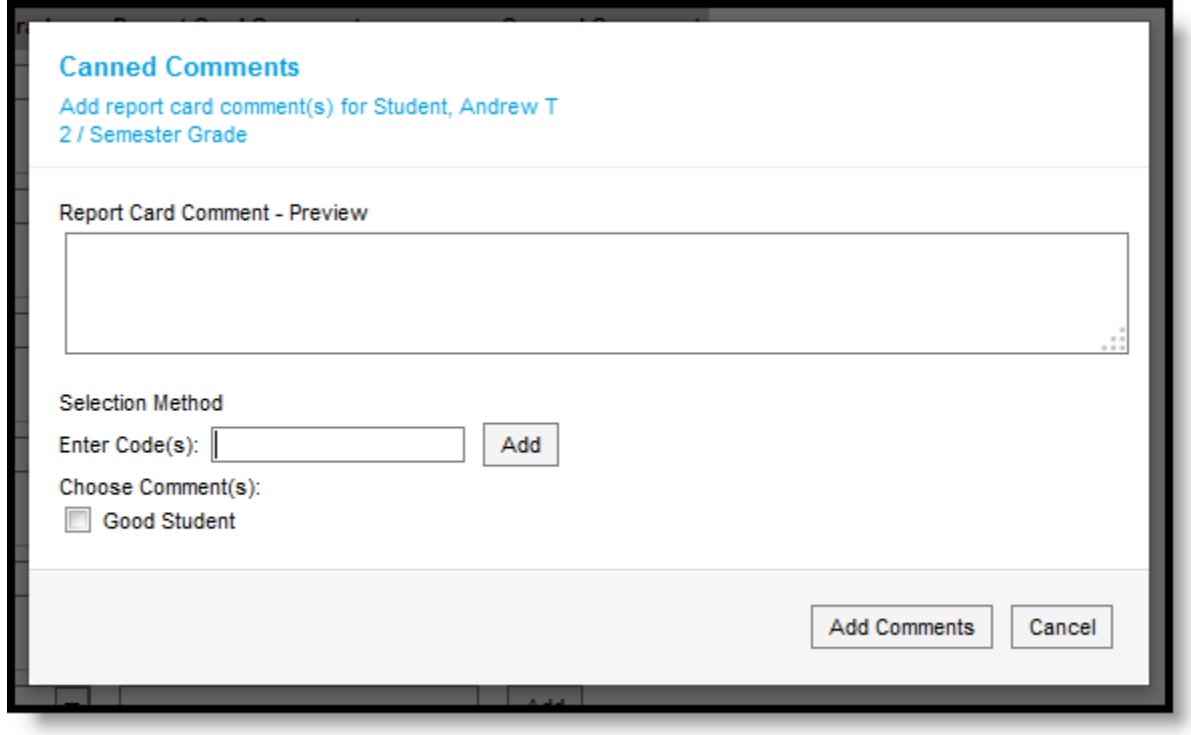

Enter comments in any of the following ways:

- By entering text in the **Preview** text box.
- By entering a numeric **Code** for the comment and clicking **Add**.
- By marking the checkbox next to the canned **Comment**.

As you add comments, they all appear in the **Preview** box, where you can modify as needed. The Canned Comments catalog is made in [Grading Comments](https://community.infinitecampus.com/kb/display/DOC/Grading+Comments).

**A** Enable Canned Comments by marking the preference in the [Grade Book.](https://community.infinitecampus.com/kb/display/DOC/Grade+Book+Settings) You can only select canned comments if custom comments are disabled in your district's [System Preferences](https://community.infinitecampus.com/kb/pages/viewpage.action?pageId=3310000).

infinitecampus.com

To give all students or students who do not have any comments, click **Fill**, enter your comments as described above, select who should receive these comments and click **Fill**.

Finally, **Save** the Grade Book to post grades.

## <span id="page-5-0"></span>**Posting Grades when Using Power Law (Prior to E.1438)**

 $\bullet$  If you have to manually enter a rubric score to post, read this section.

Power Law is a mathematical calculation that converts proficiency levels into numeric values and determines a trend based on the student's scores. Power Law works on the assumption that standards are assessed at consistent intervals, such as weekly. This trend value represents the student's progress as a numerical value on a scale where each "point" aligns to a rubric score.

For example, you've assessed your class for the same standard each Tuesday for the last few weeks, using a 4 point rubric of U, S, P and HP. Kyle has attained the following proficiency levels:

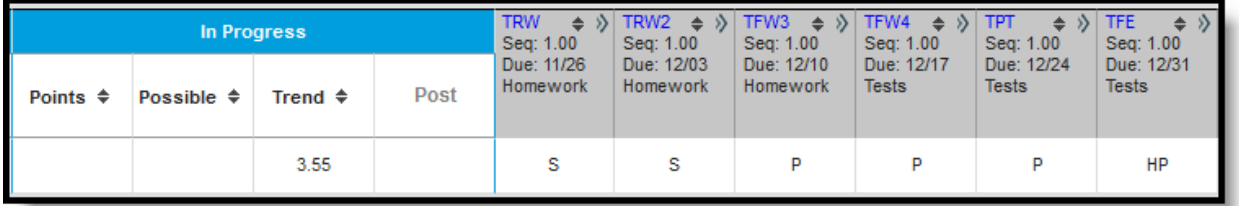

U s P **HP** Kyle 1 3 2 4

Using Power Law, his calculated trend value is 3.55, shown in this diagram:

Because the Power Law calculation converts rubric scores to numeric values that represent progress over time, teachers are responsible for determining what the student's grade should be. For this reason, grades are posted manually when using Power Law.

To post grades, review the **Trend** value calculated using Power Law, the Category calculations, and student performance in assignments and determine the rubric score that reflects the student's achievement.

In the **Posted** section of the Grade Totals, click in the **Grade** column to select a grade for each student.

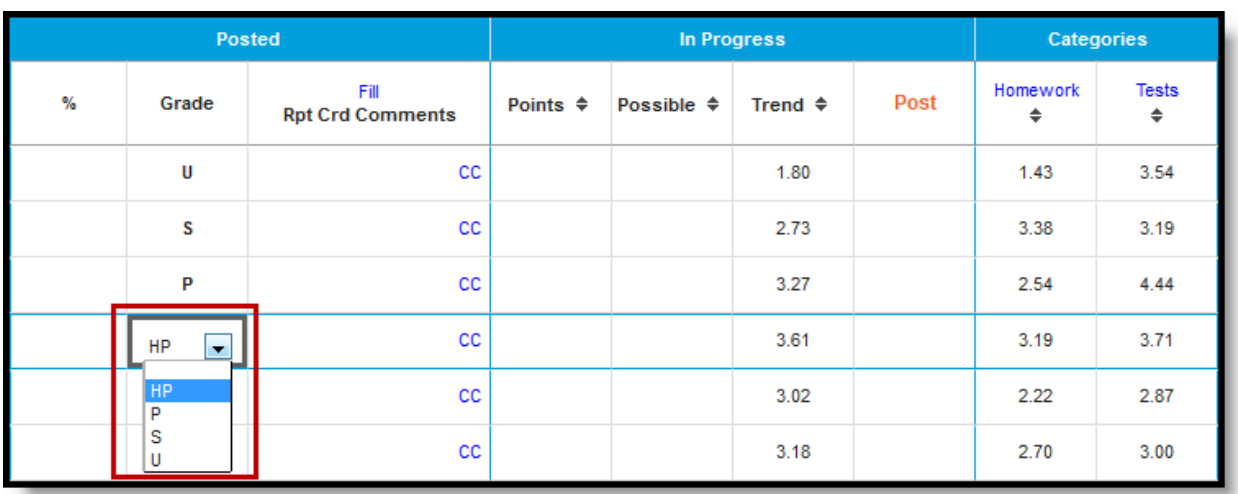

infinitecampus.com

Selecting Posted Grades when using Power Law

Enter comments as described above.

Once you've chosen a grade for each student, click **Save** to post grades.

## <span id="page-6-0"></span>**Posting Grades when Using Power Law (After E.1438)**

 $\odot$  If a rubric score displays in the Post column automatically, read this section.

Power Law is a mathematical calculation that converts proficiency levels into numeric values and determines a trend based on the student's scores. Power Law works on the assumption that standards are assessed at consistent intervals, such as weekly.

Rubric scores are converted using the Numeric Value entered on the [Rubric](https://community.infinitecampus.com/kb/display/DOC/Score+Groups+and+Rubrics#ScoreGroupsandRubrics-PowerLawFields(versionsE.1438andlater)) and then the Power Law trend value is converted back into a rubric score based on the trend ranges also entered on the rubric.

For example, you've assessed your class for the same standard each Tuesday for the last few weeks, using a 4 point rubric of U, S, P and HP. Kyle has attained the following proficiency levels:

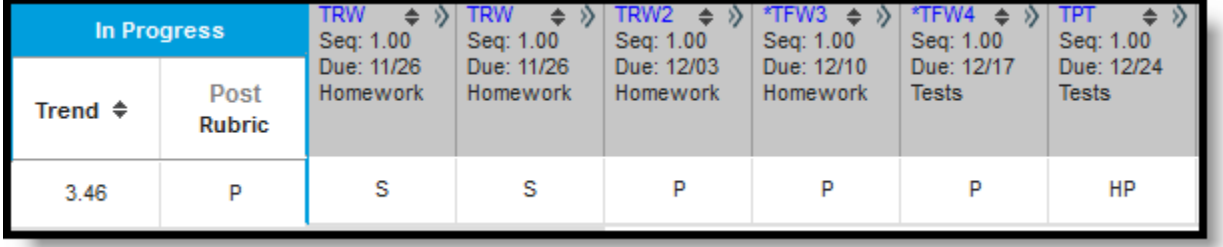

Using Power Law, his calculated trend value is 3.46, shown in this diagram:

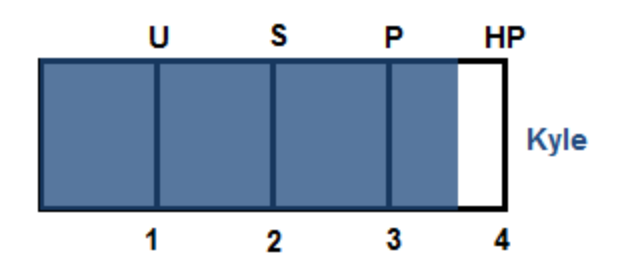

Power law trend values provide a guide for teachers in determining a student's overall proficiency in a standard. When given a series of proficiency estimates, teachers don't have to determine what those estimates mean together.

To post grades, click the orange **Post** button in the In Progress column and choose the Task to post to. In the **Posted** section of the Grade Totals, you have the option of changing the student's grade if desired.

infinitecampus.com

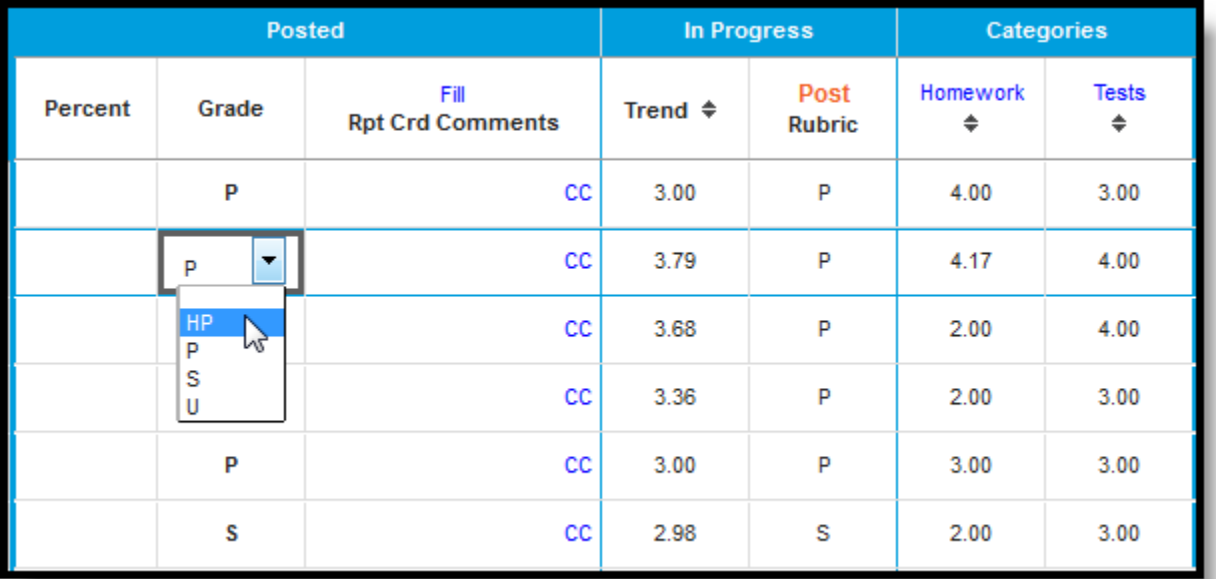

Selecting Posted Grades when using Power Law

Enter comments as described above.

Once you've verified all student grades, click **Save** to post grades.